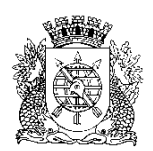

**PREFEITURA DA CIDADE DO RIO DE JANEIRO**

Secretaria Municipal de Educação Coordenadoria de Inovação e Tecnologia

## **Circular E/CIT nº 025/2023**

**Rio de Janeiro, 24 de agosto de 2023.**

**Assunto**: Fechamento do COC 2 EJA

Sr(a). Assistente da E/CRE/AIT Sr(a). Diretor(a) de Unidade Escolar

Seguem, abaixo, instruções para o fechamento do COC 2 no SGA.

### **Na ocorrência de problemas no SGA, solicitamos efetuar o registro na Central do Help Desk – telefone 0800-031-6341.**

Período do COC 2 (Educação de Jovens e Adultos) - 22/05/2023 a 06/09/2023.

### **Importante: Não podemos deixar nenhum aluno fora do sistema.**

- ➢ Verifique se todos os alunos matriculados e as transferências realizadas no período do COC 2, estão devidamente incluídos no sistema;
- ➢ ATENÇÃO: Aluno transferido até o dia 21/08/2023 deverá aparecer na escola de destino para o registro de notas/conceitos. No período de 22/08/2023 até o dia 06/09/2023, mesmo transferido para outra escola, o aluno deverá ser avaliado pela escola de origem. Se faltar algum aluno, abra um incidente junto à central do Help Desk;
- ➢ Certifique-se de que todas as justificativas de falta dos alunos já estão cadastradas no SGA.

#### **Passo 1:** Verificação de AV/UP dos alunos

Todos os alunos devem estar na UP/AV correta antes de iniciar os lançamentos do COC. Para avançar um aluno, deverá ser usada a movimentação "Reclassificação", com base na Resolução SME nº 378, de 08 de março de 2023, artigo 20, parágrafos 1º, 2º e 5º.

**ATENÇÃO: Somente o aluno que estiver na UP 3 do PEJA II - Bloco 2, poderá ter "Término de PEJA" neste COC. Se necessário, reclassifique o aluno até a UP correta antes de registrar as avaliações.**

Caminho: SGA > Registro de classe > Fechamento de COC

Clique em Pesquisar para exibir todas as turmas da escola e, nos resultados exibidos, clique sobre o código da turma.

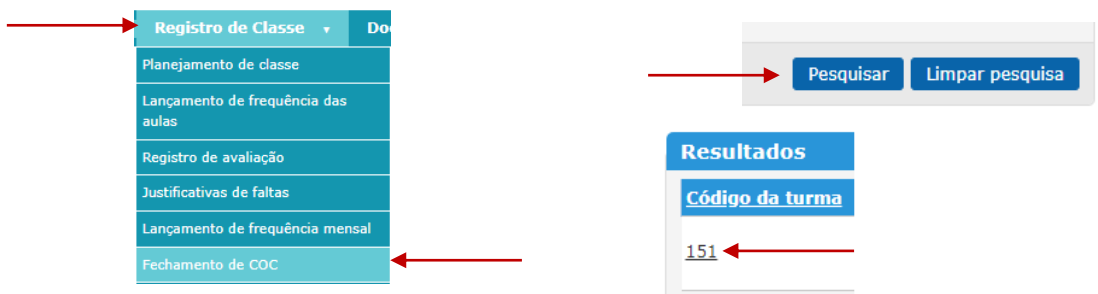

Escolha o COC 2 na caixa que o sistema irá mostrar. A lista de alunos será carregada. Confira a UP/AV de cada aluno, na coluna ao lado do nome, antes de prosseguir.

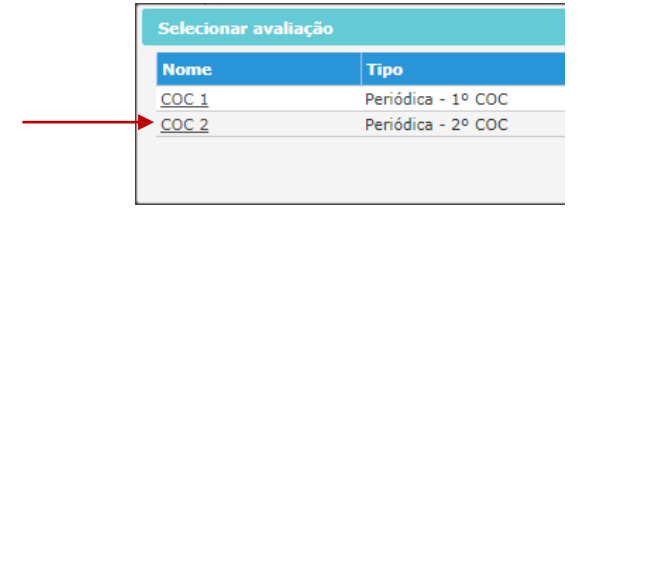

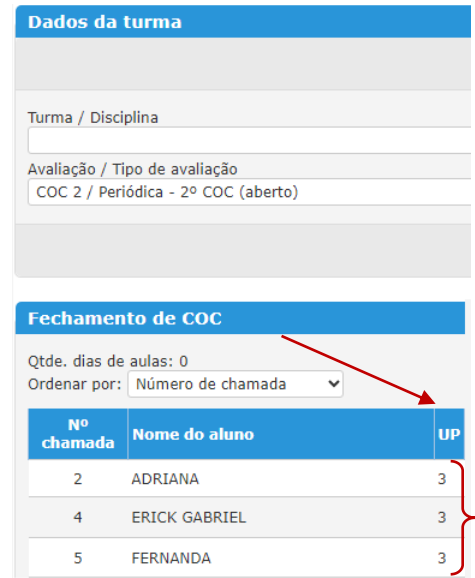

**Opção a)** Se constatar a necessidade de avançar o bloco de um aluno de PEJA I ou a UP de algum aluno do PEJA II, abra a ficha cadastral do aluno e faça a reclassificação, em data no decorrer dos meses do COC 2, lembrando que deverão ser observados os critérios apontados na Resolução supracitada.

**Opção b)** Se a UP/AV de todos os alunos da turma estiver correta, siga para o **Passo 2**.

**Passo 2:** Lançamento de frequência mensal

Acesse SGA > Registro de Classe > Lançamento de frequência mensal

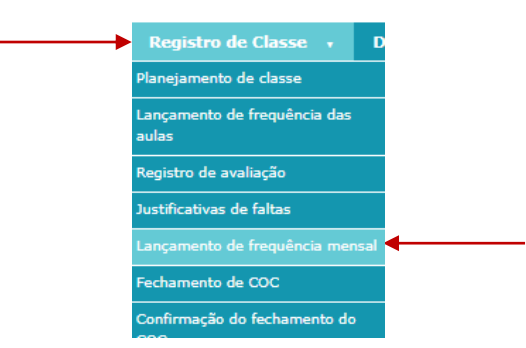

Preencha todos os campos e clique em **Lançar frequência**.

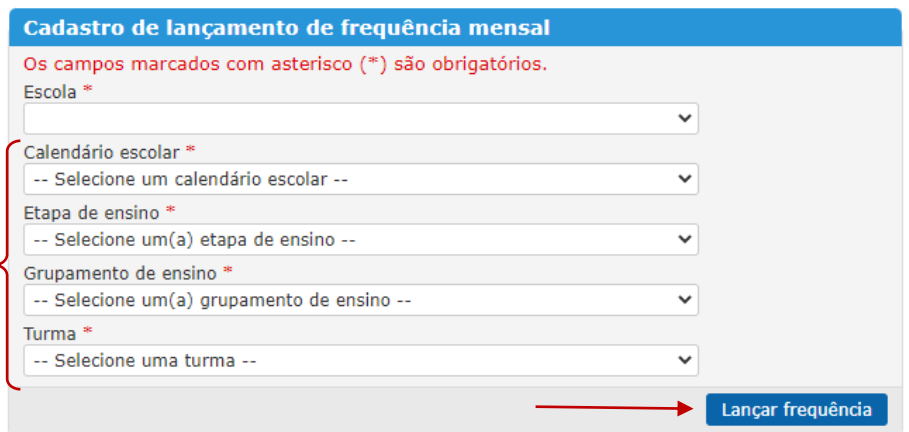

Verifique a seleção do COC e do mês. Utilize o botão **Atualizar todas as frequências** para que as ausências registradas diariamente pelos docentes, e/ou administrativo da escola, sejam atualizadas no mês. Mande **Salvar** antes de selecionar o próximo mês. Todos os meses do COC devem ser atualizados e gravados.

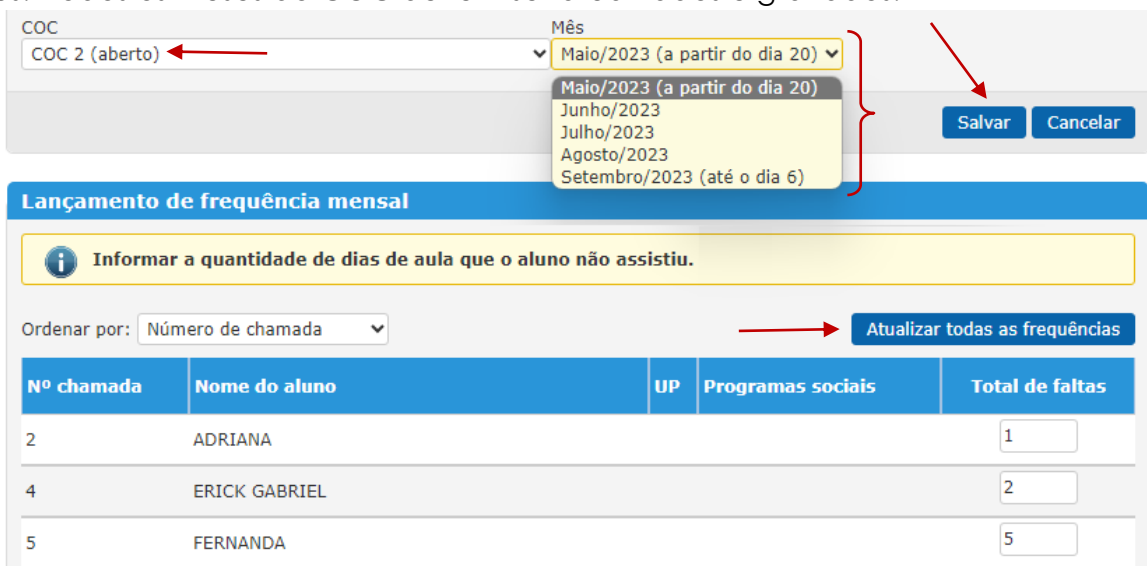

**Passo 3:** Registros dos componentes curriculares e lançamento do conceito global

Caminho: SGA > Registro de classe > Fechamento de COC

Clique em Pesquisar para exibir todas as turmas da escola e, nos resultados exibidos, clique sobre o código da turma.

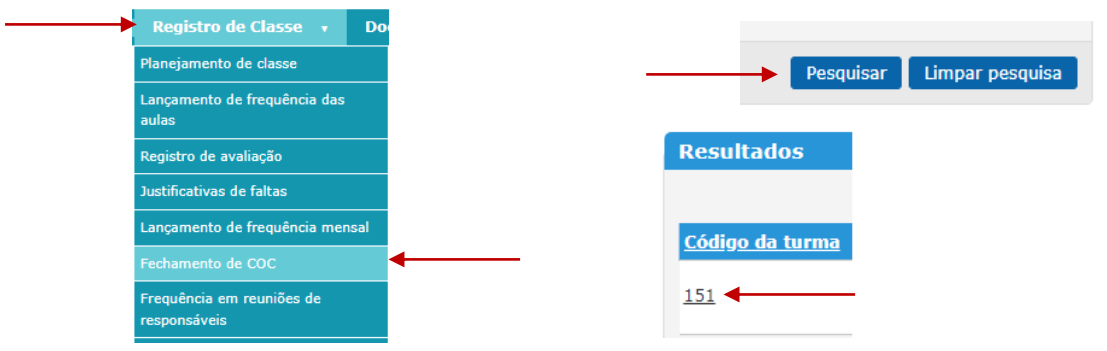

Como caminho alternativo, poderá ser utilizado o botão **Fechamento de COC** na parte superior do lançamento de frequência mensal.

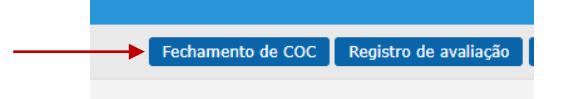

Escolha o COC 2 na caixa que o sistema irá mostrar.

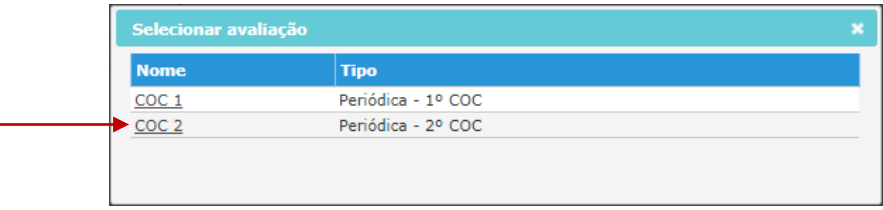

Exclusivamente nos blocos do PEJA II, mande salvar a frequência de cada componente curricular. O preenchimento de uma nota por componente é facultativo e não estará visível no Boletim Escolar do aluno.

Para atualizar frequência previamente gravada, clique no ícone  $\Omega$  no topo da coluna, mande atualizar faltas e clique novamente em **Salvar**.

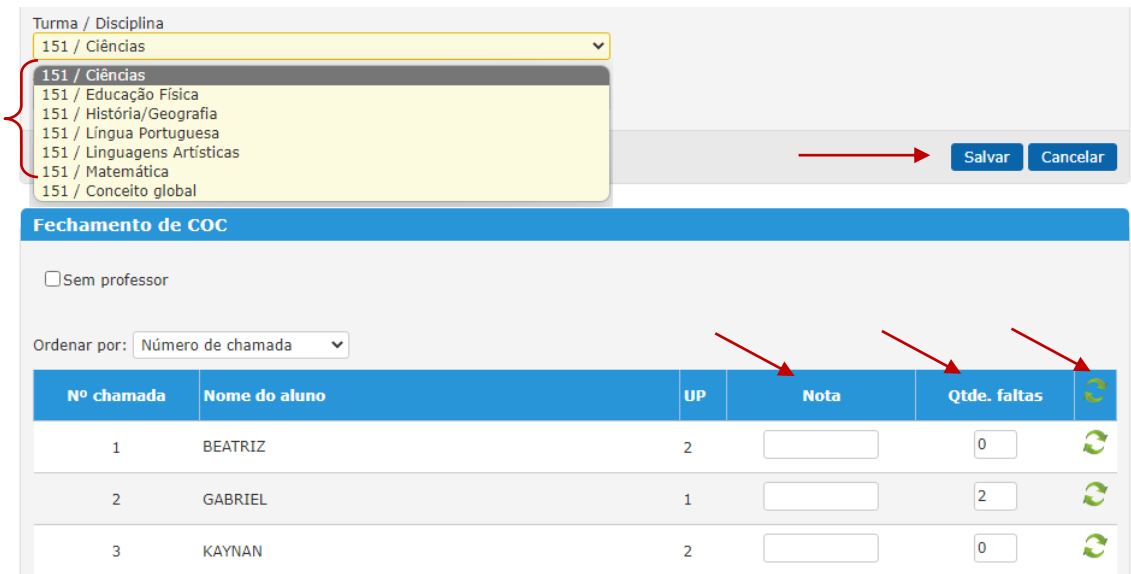

No componente Conceito global, selecione um conceito para cada aluno e mande **Salvar**. Para atualizar frequência previamente gravada, clique no ícone  $\Omega$  no topo da coluna e salve novamente.

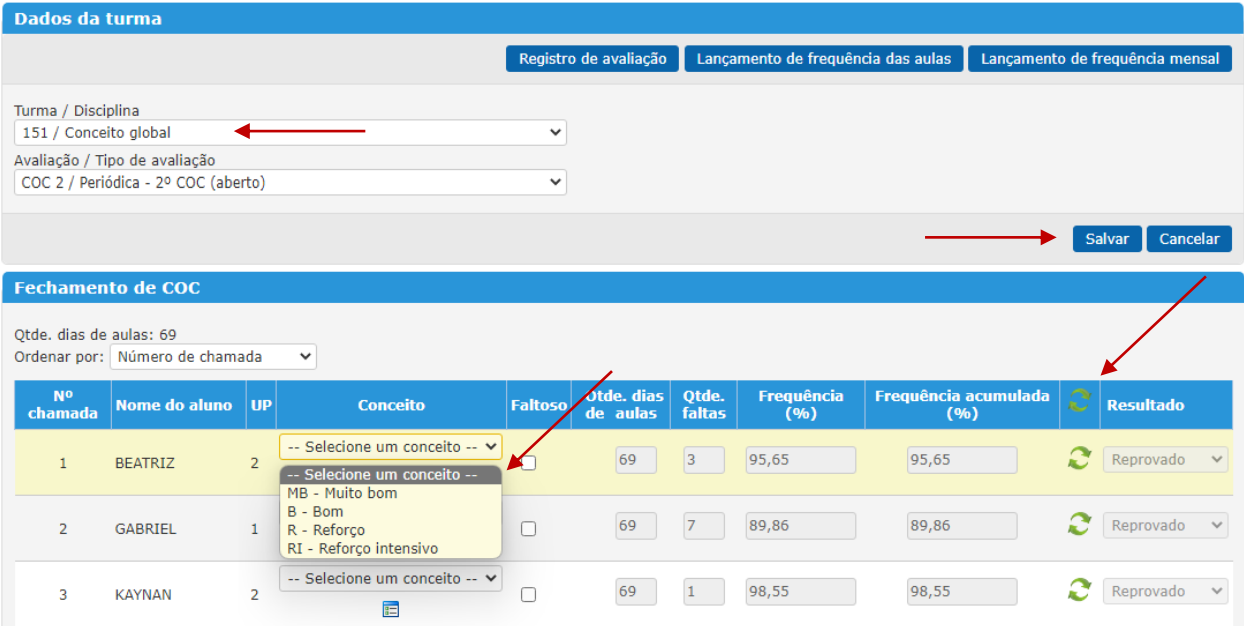

# **ATENÇÃO:**

➢ É obrigatória a inclusão do Plano Pedagógico Individualizado (PPI), de cada aluno com conceito (RI) Reforço Intensivo, por componente curricular, e do Plano Educacional Individualizado (PEI) de cada estudante incluído na EJA, públicoalvo da Educação Especial, conforme orientações da Circular E/SUBE/CAV nº 10/2023, letra f.

Os relatórios serão inseridos para os alunos avaliados com "RI" no Conceito global, na tela de Fechamento de COC, clicando no ícone **E** abaixo do conceito.

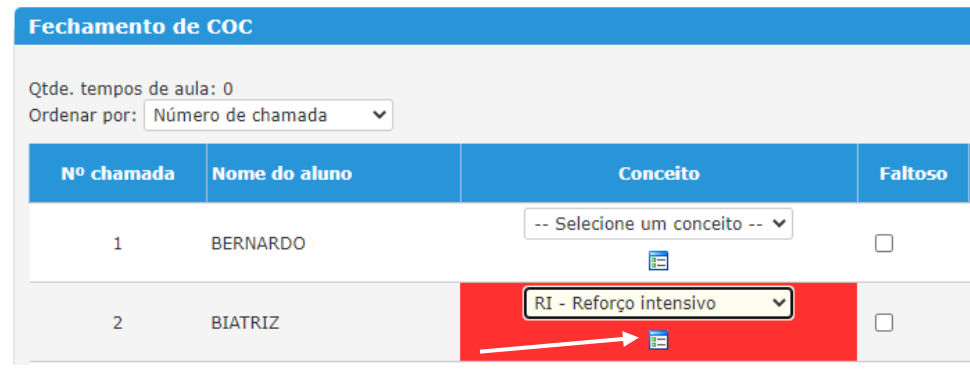

Os relatórios podem ser inseridos através de digitação, anexo ou importação das observações do aluno que são feitas no planejamento de classe. Após a inclusão, mande **Salvar**.

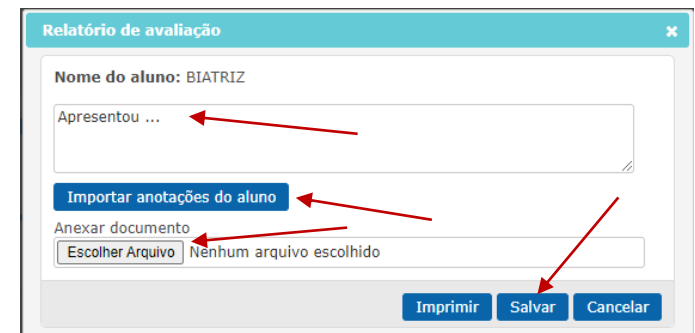

**ATENÇÃO:** É necessário salvar a página principal após fechar a caixa do relatório, caso contrário nada será salvo.

#### **Passo 4:** Efetivação da progressão

No componente Conceito global, acessível através do SGA > Registro de classe > Fechamento de COC, ao finalizar a gravação dos conceitos dos alunos, o sistema exibirá uma janela para acessar a tela de progressão. Clique em **Sim** para prosseguir.

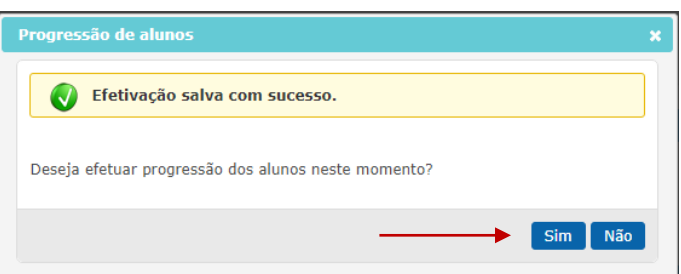

## **ATENÇÃO:**

**Todos os alunos de UP/AV 1 e 2 devem ser progredidos para UP/AV seguinte, mesmo se avaliados com conceito RI**. Os alunos de UP/AV 3, deverão ter a situação definida de acordo com o resultado obtido, aprovado ou reprovado: alunos do PEJA II - Bloco 2, terão Término de PEJA se aprovados; os demais aprovados, seguirão para a UP/AV 1 do bloco seguinte; se reprovados, poderão permanecer na UP/AV 3 ou retornarem para UP/AV adequada ao seu aprendizado no mesmo bloco.

Confira a turma, a UP/ AV de destino para o COC seguinte e mande **Efetivar**.

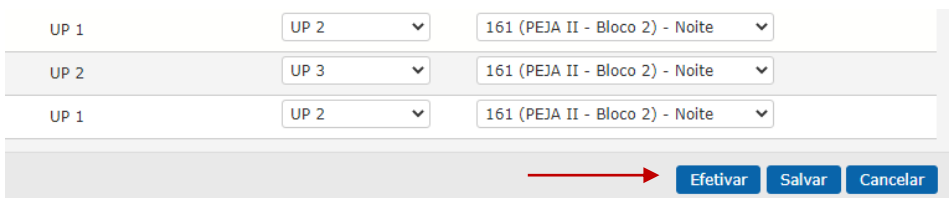

O sistema emitirá a pergunta de confirmação, clique em **Sim**.

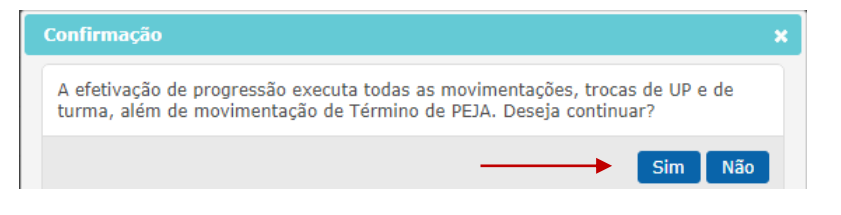

O sistema confirmará a progressão no topo da tela.

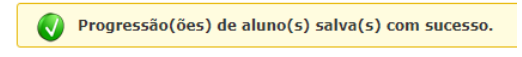

**ATENÇÃO:** O botão **Efetivar** somente ficará disponível a partir do dia seguinte ao último dia do COC, considerando o período cadastrado no calendário escolar.

**Passo 5:** Consulte se todos os alunos foram digitados

Caminho: SGA > Relatórios > Relatório de fechamento de COC

Selecione os campos obrigatórios e clique em **Gerar relatório**.

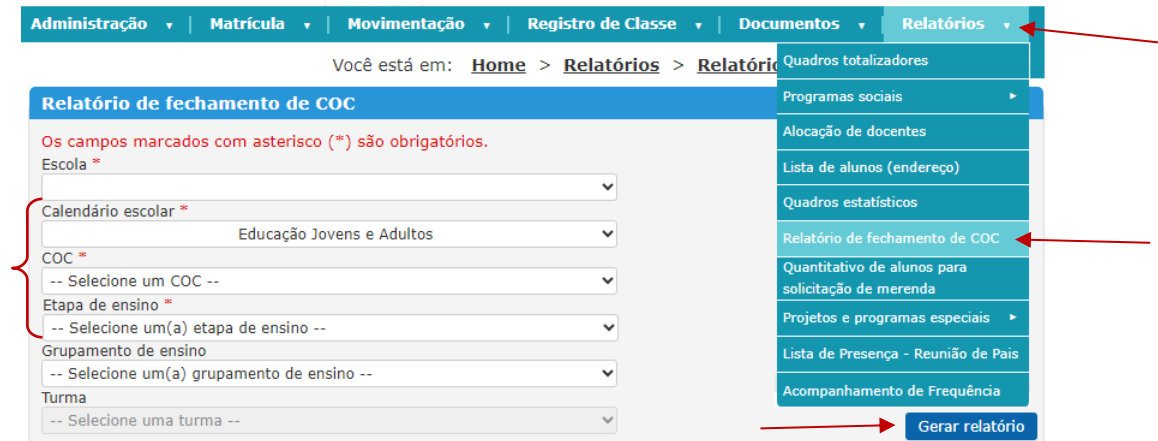

Se algum aluno ficou sem conceito, realize o devido lançamento através do caminho SGA > Registro de Classe > Fechamento de COC.

**Passo 6**: Realize a confirmação do fechamento do COC

Caminho: Registro de Classe > Confirmação do Fechamento do COC

Selecione o calendário escolar do EJA e o COC 2. Clique no ícone y para verificar cada item da lista de pendências. Caso haja pendência, clique no quantitativo apresentado pelo sistema e retorne às turmas e aos componentes indicados.

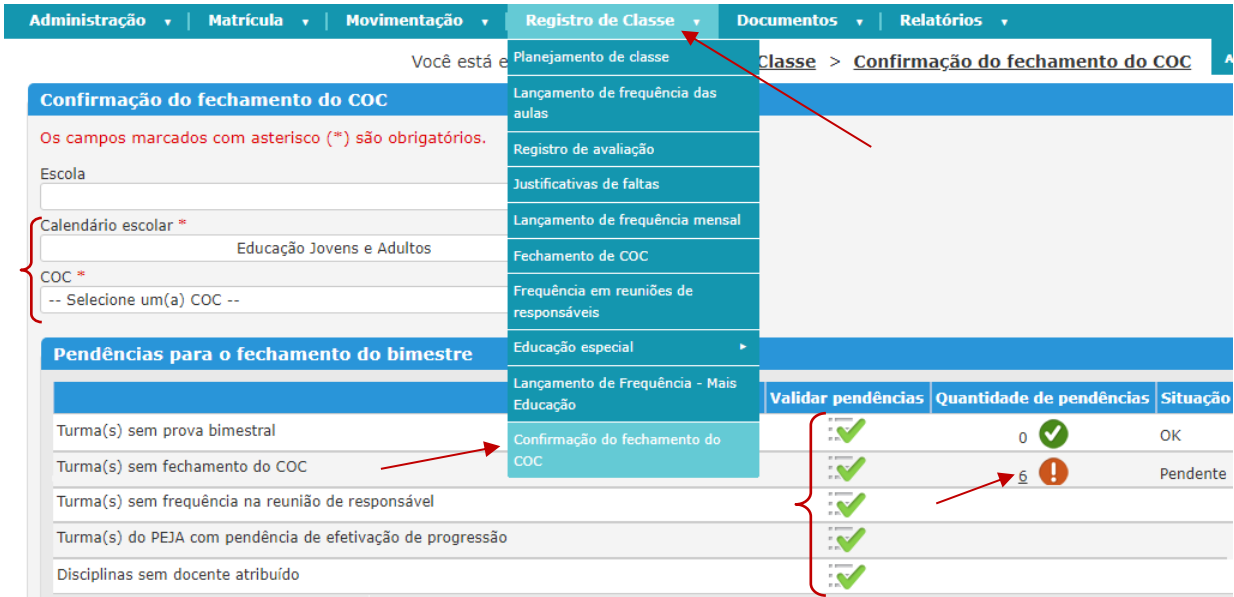

Se não houver pendência, o sistema permitirá a confirmação do fechamento do COC. Para isso, basta gerar o relatório de alunos avaliados através do ícone  $\blacksquare$ . Confira o relatório e, em seguida, clicar na opção **Confirmar fechamento** e no botão **Confirmar**.

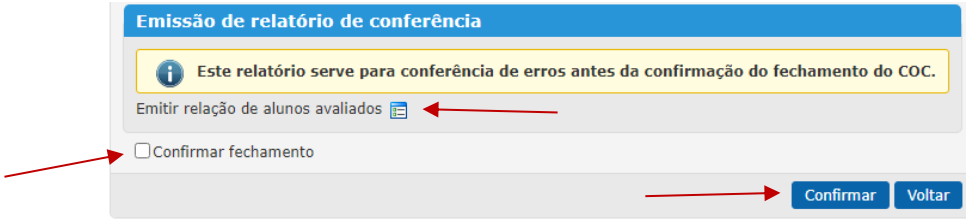

**Passo 7:** Emita e imprima o relatório Avaliação do desempenho escolar

Caminho: Relatórios > Quadros totalizadores > Avaliação do desempenho escolar Preencha os campos obrigatórios e mande **Gerar quadro**.

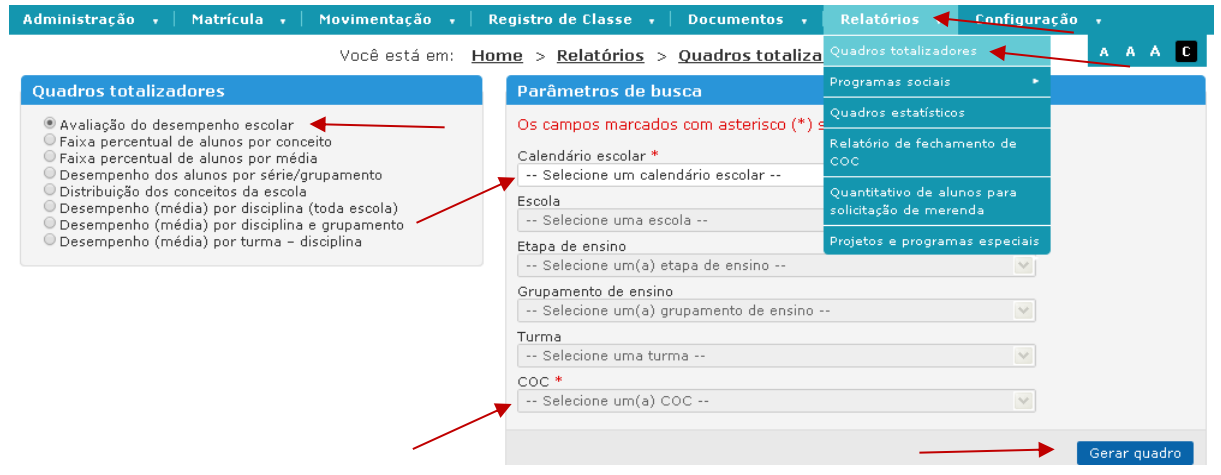

**ATENÇÃO:** Lembramos que o boletim estará disponível no Carioca Digital, imprima apenas para quem fizer a solicitação.

Caminho: Documentos > Documentos do Aluno > opção "Boletim escolar". Preencha os campos etapa de ensino, grupamento e turma. Mande **Pesquisar**.

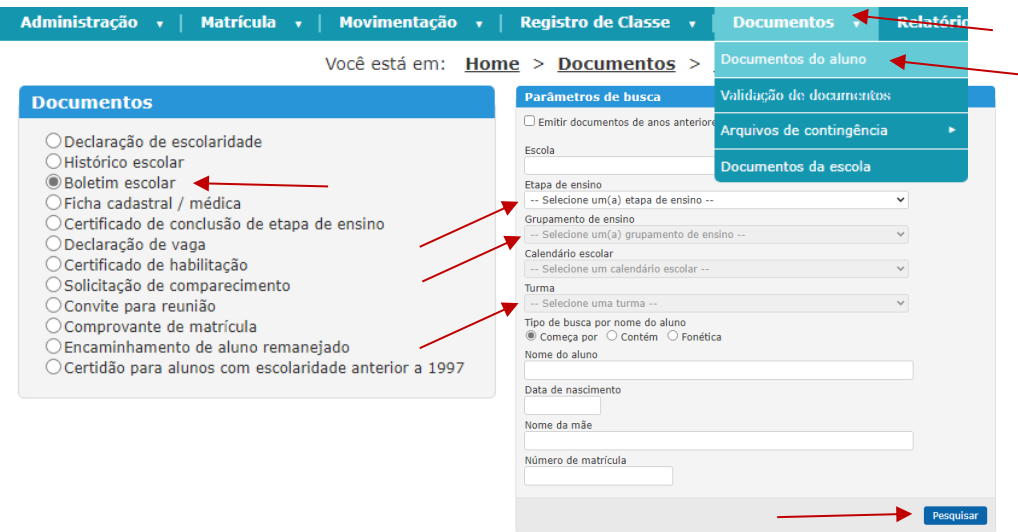

No resultado da pesquisa selecione o(s) aluno(s) ou "todos os alunos" e mande **Gerar documento**.

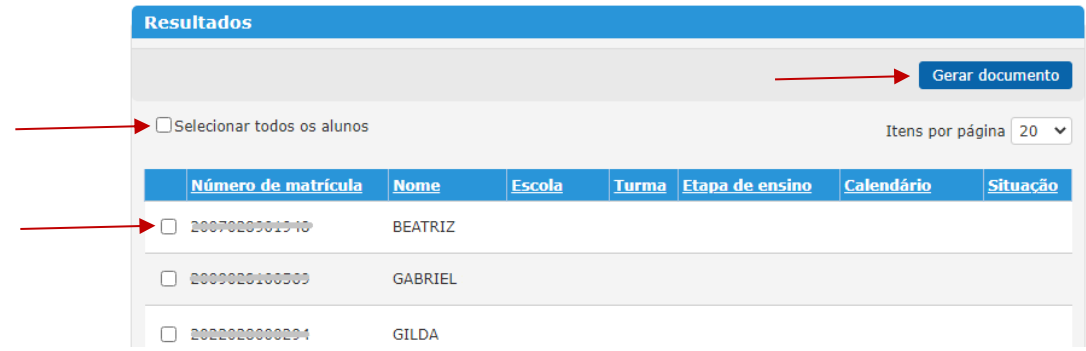

**Para salvar ou imprimir os boletins, deverá ser utilizado o navegador "Internet Explorer**".

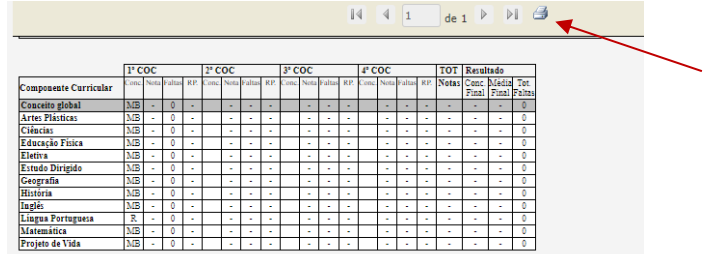

Atenciosamente,

Coordenadoria de Inovação e Tecnologia da SME